# **OpenSprinkler Benutzerhandbuch**

*Firmware 2.1.9 (23. September 2019)*

# **Inhalt**

[Einführung](#page-1-0) [Was ist neu in dieser Firmware?](#page-1-1) [Hardware-Schnittstelle](#page-2-0) [Anschlussdiagramme für Zonendraht](#page-3-0) [Installation](#page-4-0) LCD- [und Tastenfunktionen](#page-8-0) [Firmware 2.1.9 Benutzerhandbuch](#page-9-0) [1. Übersicht](#page-9-1) [2. Zugriff auf den Controller](#page-9-2) [3. Startseite](#page-9-3) [3.1 Gerätestatus](#page-10-0) [3.2 Zonen-Attribute](#page-10-1) [4. Menü-Tasten](#page-11-0) [4.1 Regenverzögerung](#page-11-1) [4.2 Alle Zonen oder eine einzelne Zone anhalten](#page-11-2) [5. Optionen bearbeiten](#page-11-3) [6. Einmaliges Programm](#page-15-0) [7. Programme](#page-16-0) [7.1 Programm-Daten](#page-16-1) [7.2 Programm-Vorschau](#page-17-0) [7.3 Sequentielles Attribut der Zone](#page-18-0) [8. Protokollierung](#page-18-1) [9. Firmware-Aktualisierung, FAQ, Unterstützung und Github](#page-19-0) [Fortgeschrittene Themen](#page-19-1) [1. Installation eines Radiofrequenz \(RF\)-Senders](#page-19-2)

[Spezifikationen](#page-19-3)

# <span id="page-1-0"></span>**Einführung**

**OpenSprinkler** ist ein Open-Source, webbasiertes Sprinkler-/Bewässerungssteuergerät. Es ist ein Drop-in-Ersatz für herkömmliche Sprinkler-Steuerungen, die keine Web-Konnektivität haben. Zu den Vorteilen von OpenSprinkler gehören eine intuitive Benutzeroberfläche, Fernzugriff und eine intelligente witterungsbasierte Bewässerungssteuerung. Er ist ideal für Hausbesitzer oder Geschäftsinhaber mit Anwendungen in der Rasen-/Gartenbewässerung, Pflanzenbewässerung, Tröpfchenbewässerung, Hydrokultur usw.

OpenSprinkler hat verschiedene Hardware-Versionen: **OpenSprinkler v3** (mit eingebautem WiFi, zwei unabhängigen Sensor-Terminals und optionalem verkabeltem Ethernet-Modul), **OpenSprinkler 2.3** (nur verkabeltes Ethernet) und **OpenSprinkler Pi** (oder OSPi, gesteuert von einem RPi). OpenSprinkler v3 und 2.3 sind vollständig zusammengebaut und werden mit vorgeflashter Firmware geliefert. OSPi erfordert einige Montageschritte (z.B. das Anschließen Ihrer Raspberry Pi) und die Installation der Firmware. Bei allen Versionen kann der Hauptregler 8 Zonen schalten; und zusätzliche Zonen können durch Verbinden von Zonenexpandern hinzugefügt werden (jeder Expander fügt 16 Zonen hinzu; bis zu vier Expander werden unterstützt, insgesamt 8 + 16 \* 4 = 72 Zonen). Darüber hinaus verfügt OpenSprinkler v3 über drei Varianten: AC-gespeist, DC-gespeist und LATCH:

- Die **AC-betriebene** Version wird mit einem **orangefarbenen** Klemmenblock geliefert. Der 24VAC-Netzadapter ist NICHT standardmäßig im Lieferumfang enthalten, kann aber als optionaler Zusatz erworben werden (oder verwenden Sie Ihren eigenen 24VAC-Netzadapter).
- Die **DC-betriebene** Version wird mit einer **schwarzen** Stromtrommel geliefert, und ein 7,5VDC-Adapter ist für nordamerikanische Benutzer standardmäßig enthalten. Sie können auch Ihren eigenen DC-Adapter mit einer Ausgangsspannung zwischen 6VDC und 12VDC oder ein 12VDC-Solarpanel verwenden. Obwohl er durch einen DC-Adapter gespeist wird, kann er 24VAC-Sprinklerventile betreiben.
- Ähnlich wie die gleichstrombetriebene Version wird die LATCH-Version mit einer **schwarzen** Stromtrommel geliefert, und für nordamerikanische Benutzer ist ein 7,5VDC-Adapter im Lieferumfang enthalten. Er ist speziell nur für die Verriegelung von Magnetventilen ausgelegt.

# <span id="page-1-1"></span>**Was ist neu in dieser Firmware?**

**Firmware 2.1.9** hat eine Reihe von Änderungen im Vergleich zu den vorherigen Firmware-Versionen, die im Folgenden erläutert werden:

- Reglereinstellungen, Stationseinstellungen, Programmdaten werden jetzt als separate Dateien im Flash oder auf der SD-Karte gespeichert (zuvor wurden sie als ein einziger Datenblock gespeichert). Dadurch ist es möglich, die Programm- und Stationsfunktionen zu erweitern und das Zurücksetzen der Reglerdaten bei zukünftigen Upgrades auf neuere Firmwares zu vermeiden. Für OS v2.3 erfordert diese Firmware eine SD-Karte (fast alle v2.3-Geräte werden bereits mit der erforderlichen SD-Karte geliefert).
- Für OS v3 wurde die Unterstützung für den zweiten Sensor hinzugefügt. Jeder Sensor kann unabhängig als Regensensor, Bodensensor oder Programmschalter eingestellt werden; zusätzlich unterstützt Sensor1 den Strömungssensor (wie bisher).
- Für Regen- und Bodensensoren unterstützt diese Firmware die Parameter 'Delayed On Time' und 'Delayed Off Time', die eine flexible Steuerung der Einschaltverzögerung ermöglichen, wenn der Sensor als aktiviert oder deaktiviert behandelt wird.
- Zonenattribute haben jetzt drei separate Optionen: 'Ignoriere Sensor1', 'Ignoriere Sensor2' und 'Ignoriere Regenverzögerung' (vorher gab es nur eine Option 'Ignoriere Regen'). Für jede Zone können Sie die drei Optionen individuell einstellen.
- Für Wettereinstellungsmethoden unterstützt diese Firmware zusätzlich zum Zimmerman-Algorithmus auch den 'ET'-Algorithmus (Evapotranspiration), der ein weit verbreiteter Industriestandard ist. Die

spezifischen Wetterdaten, die für jede Anpassungsmethode verwendet werden, werden von der Firmware beibehalten und in der Benutzeroberfläche angezeigt.

- Unterstützung für die Verwendung der Weather Underground PWS-Station als Wetterdatenquelle.
- <span id="page-2-0"></span>● Diese Firmware verfolgt die Neustartursache und den Zeitstempel des Controllers, die in der Benutzeroberfläche angezeigt werden.

# **Hardware-Schnittstelle**

<span id="page-3-0"></span>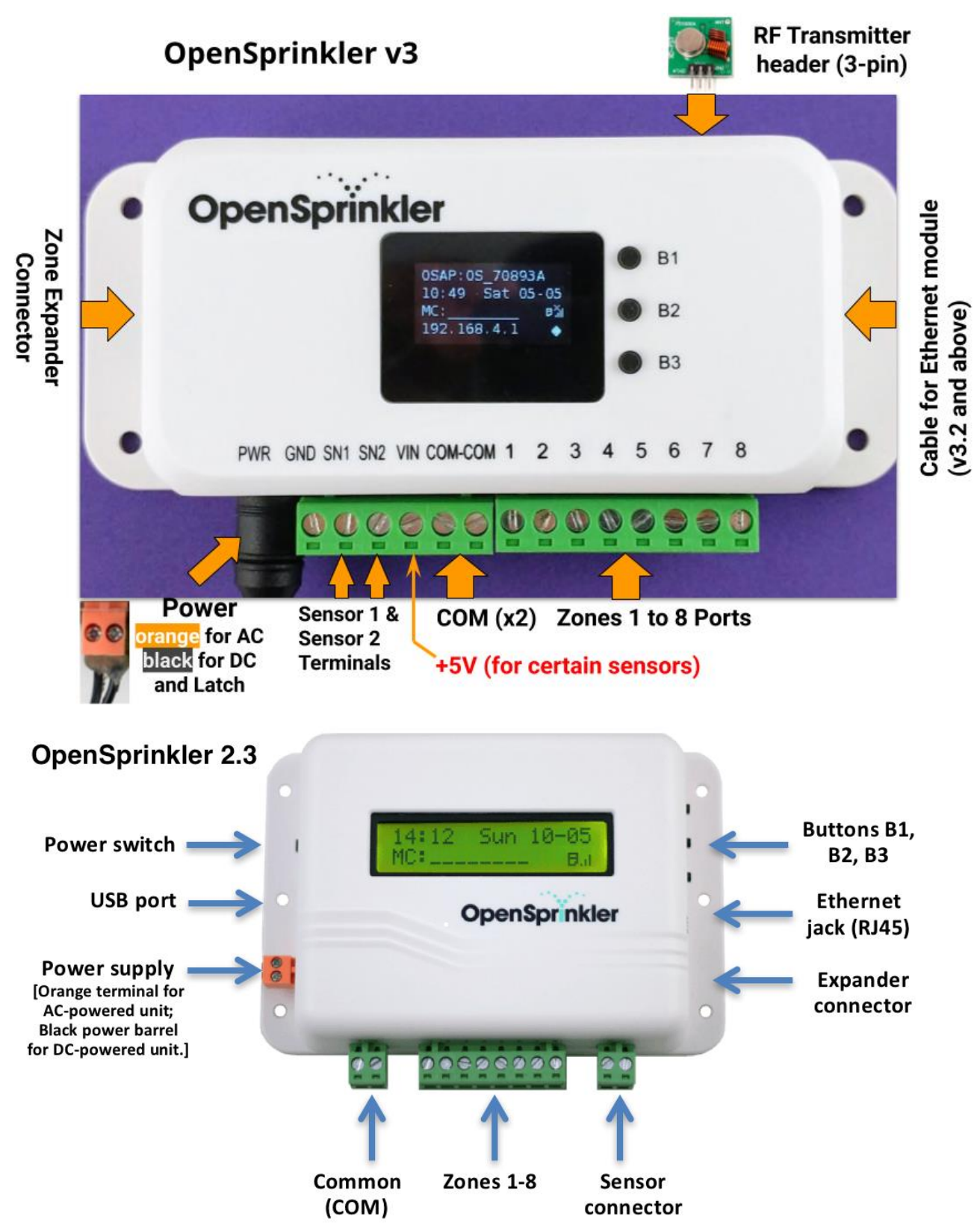

# **Anschlussdiagramm für Zonendrähte**

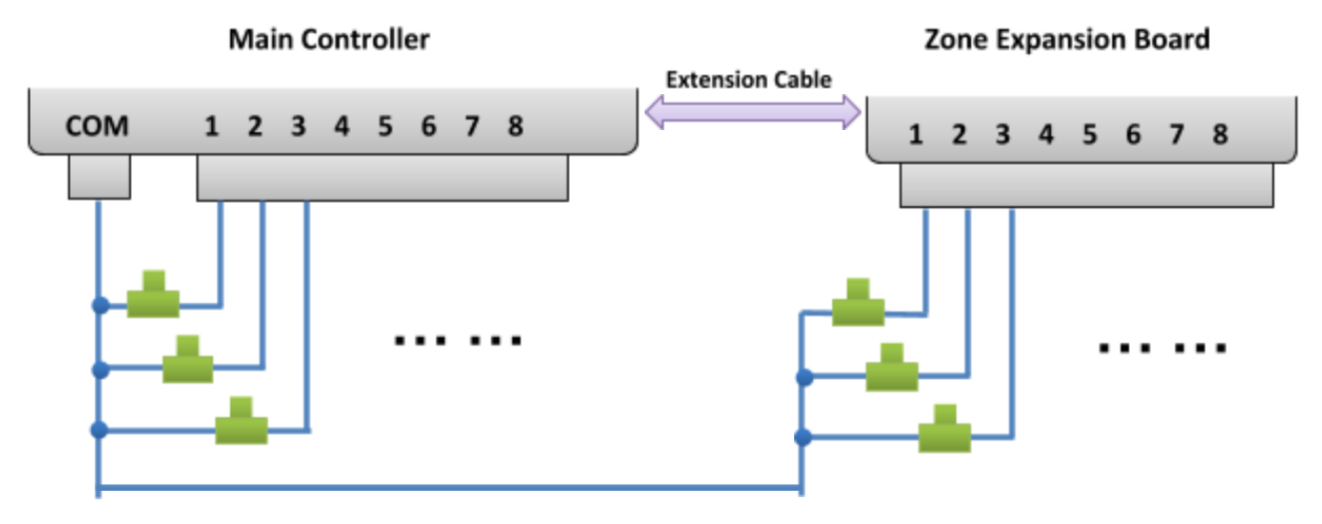

- Jedes Ventil hat zwei Drähte. Normalerweise wird ein Draht von jedem Ventil (unabhängig davon, ob er sich am Hauptregler oder an einem Expander befindet) zu einem (gemeinsamen) COM-Draht zusammengeschlossen, und dieser COM-Draht sollte zum COM-Anschluss (NICHT GND!!!) am OpenSprinkler führen.
- OpenSprinkler hat zwei COM-Ports: Sie können beide verwenden sie sind intern miteinander verdrahtet und daher gleich.
- Der andere Draht jedes Ventils geht zu einem individuellen Zonenanschluss.
- Wenn Sie eine Master- oder Pumpenstart-Relaisleitung haben, können Sie diese in einen beliebigen Zonenanschluss einführen -- OpenSprinkler verwendet softwaredefinierte Master-/Pumpenzonen, so dass Sie jede beliebige Zone als Masterzone festlegen können.

# <span id="page-4-0"></span>**Installation**

# **Wichtige Hinweise**

- OpenSprinkler ist **NICHT wasserdicht**. **Für die Verwendung im Freien** kaufen Sie bitte ein **[wasserdichtes](https://www.amazon.com/Orbit-57095-Weather-Resistant-Outdoor-Mounted-Controller/dp/B000VYGMF2)  [Gehäuse](https://www.amazon.com/Orbit-57095-Weather-Resistant-Outdoor-Mounted-Controller/dp/B000VYGMF2)**.
- **Internationale Kunden**: Für die wechselstrombetriebene Version von OpenSprinkler finden Sie einen 24VAC-Transformator, der mit dem Netzspannungsstandard Ihres Landes kompatibel ist. Eine Nichtbeachtung der Netzspannungsnorm kann zu Schäden an Ihrem Controller führen. Wenn Sie keinen 24VAC-Transformator finden, können Sie eine OpenSprinkler Version mit Gleichstromversorgung in Betracht ziehen, die einen Niederspannungsadapter (7,5~12VDC) verwendet.

# **Tutorial-Video zur Verkabelung und Installation (das Video basiert auf Version 2.3):**

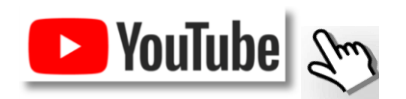

# **Anweisungen:**

# **Schritt 1: Beschriften Sie die Drähte und entfernen Sie Ihre vorhandene Sprinklersteuerung.**

Beschriften und entfernen Sie sorgfältig die Drähte Ihrer vorhandenen Sprinklersteuerung und entfernen Sie sie dann von der Wand. Typischerweise sehen Sie die **Stromversorgungsdrähte**, den **COM- (Common)-Draht**, einen oder mehrere **Zonendrähte**. Abhängig von Ihrer Einrichtung finden Sie möglicherweise auch ein Kabel für **die Hauptzone** (oder das Pumpenstartrelais) und **Kabel für den Regen-/Boden-/Durchflusssensor (**falls ein solcher Sensor verwendet wird).

# **Schritt 2: Befestigen Sie den OpenSprinkler an der Wand und führen Sie die Drähte wieder ein:**

- Siehe Hardware-Schnittstellendiagramm und Zonendrahtanschlusspläne auf den vorhergehenden Seiten. Alle Klemmenblöcke am OpenSprinkler können zur einfachen Verdrahtung abgezogen werden. Fassen Sie zum Abtrennen beide Enden des Klemmenblocks fest an, wackeln Sie und ziehen Sie ihn heraus.
- Stecken Sie COM-, Zonen- und Sensordrähte (falls vorhanden) in die entsprechenden Klemmenanschlüsse des OpenSprinklers.
	- Für OpenSprinkler DC und LATCH: Der COM-Anschluss von OpenSprinkler ist positiv (+). Wenn Ihre Magnetdrähte Polarität haben, stellen Sie sicher, dass der positive Draht (normalerweise **rot**) an COM geht.
- Bei **OpenSprinkler AC** stecken Sie die 24VAC-Drähte in den **orangefarbenen** Klemmenblock ein und ziehen Sie sie fest (AC hat keine Polarität, so dass die beiden Drähte nicht unterschieden werden können);

bei **OpenSprinkler DC** oder **LATCH** stecken Sie den DC-Netzadapter in die Stromversorgungsbuchse am OpenSprinkler.

● Weitere Einzelheiten über den Anschluss von Sensoren (z.B. Regen- oder Strömungssensor) finden Sie im **Abschnitt Sensoren**.

# **Schritt 3: Verknüpfung von OpenSprinkler-Zonenerweiterungen (optional):**

- Wenn Sie Zonen-Expander haben: Stecken Sie ein Ende des Zonen-Verlängerungskabels (das mit jedem Expander mitgeliefert wird) in den **OpenSprinkler-Zonen-Expander-Anschluss**: Der Anschluss ist polarisiert, so dass es nur eine Möglichkeit gibt, ihn anzuschließen.
	- Für **OpenSprinkler 2.3 oder OSPi**: Stecken Sie das andere Ende des Kabels in den **IN-Anschluss** des Zonen-Expanders. Wenn Sie mehrere Expander haben, verketten Sie sie, indem Sie den Links **OUT → IN** folgen.
	- Für **OpenSprinkler v3**: Stecken Sie das andere Ende des Kabels in einen der seitlichen Anschlüsse des Zonen-Expanders. Wenn Sie mehrere Expander haben, verwenden Sie zusätzliche Kabel, um sie miteinander zu verbinden (auch hier sind die beiden Anschlüsse an jedem Expander identisch, so dass Sie beide verwenden können). Da alle Zonen-Expander an denselben (I2C-)Bus angeschlossen sind, **müssen** Sie **für jeden Zonen-Expander einen eindeutigen Index** (1, 2, 3 oder 4) **festlegen**. Jeder Zonen-Expander hat einen DIP-Schalter (siehe Bild rechts), mit dem der Index eingestellt werden kann. Der erste Expander (direkt mit dem Hauptregler verbunden) sollte einen Index von **1** haben (**OFF OFF** am DIP-Schalter), der zweite Expander sollte **2** (**ON OFF)**, der nächste 3 (**OFF ON)** und der letzte 4 (**ON ON ON)** sein.

○ Zonen auf dem Hauptregler entsprechen den Indizes 1 bis 8; Zonen auf dem ersten Expander (DIP-Position OFF OFF OFF) entsprechen den Indizes 9 bis 24; und so weiter. Die Firmware kann den Expander mit dem höchsten Index erkennen, allerdings müssen Sie die Anzahl der Zonen in den Einstellungen noch manuell einstellen. Sie können mehr Zonen einstellen, als physikalisch verfügbar sind, um die Vorteile

der "virtuellen Zonen"-Funktionen zu nutzen (z.B. Remote-, HTTP-, RF-Zonen).

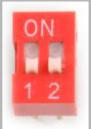

# **Schritt 4: Einrichten von Ethernet oder WiFi**

- Für **OpenSprinkler 2.3**: Stecken Sie ein verkabeltes Ethernet-Kabel in die Ethernet-Buchse von OpenSprinkler, das andere Ende in Ihren Router. Wenn Sie eine WiFi-Verbindung bevorzugen, empfehlen wir Ihnen den Kauf von OpenSprinkler v3, der über integriertes WiFi verfügt. (*Wenn Sie ein OpenSprinkler 2.3 sind und eine WIFi-Verbindung wünschen, können Sie einen Powerline-Ethernet-Adapter oder einen Reiserouter im Taschenformat verwenden. Lesen Sie unser [Video-Tutorial](https://www.youtube.com/watch?v=m5O_xZdhgfs) für spezifische Anweisungen*).
- Für **OpenSprinkler v3**:
	- Im WiFi-Modus startet der OpenSprinkler beim ersten Einschalten (oder jedes Mal nach einem Werksreset) **als WiFi-AP (Access Point)** und erstellt ein offenes WiFi-Netzwerk, dessen SSID auf dem LCD-Bildschirm angezeigt wird (z.B. OS\_xxxxxx). Verwenden Sie Ihr Telefon oder Laptop, um sich mit diesem WiFi-Netzwerk zu verbinden (**Hinweis**: bei Android-Telefonen erhalten Sie möglicherweise eine Warnung: WiFi hat keine Internetverbindung. Wählen Sie **Ja,** um verbunden zu bleiben).
	- Sobald Ihr Telefon oder Laptop mit dem AP verbunden ist, öffnen Sie einen Browser und geben Sie die AP-IP-Adresse **192.168.4.1 ein**. Folgen Sie den Anweisungen, um die WiFi-Einrichtung abzuschließen. Insbesondere müssen Sie **die SSID und das Passwort** (NICHT das Passwort von OpenSprinkler!) **Ihres WiFi-Routers zu Hause** auswählen (oder eingeben) und dann auf Verbinden klicken.
	- Sobald das Gerät erfolgreich eine Verbindung zu Ihrem WiFi hergestellt hat, wird es automatisch in den WiFi Station-Modus neu gestartet. Um auf den Controller im Stationsmodus zuzugreifen, **klicken Sie** einfach **auf die Drucktaste B1** -- dann wird die **IP-Adresse des Geräts** auf dem LCD-Bildschirm angezeigt.
	- Öffnen Sie auf Ihrem Telefon oder Computer die OpenSprinkler-Mobilanwendung oder starten Sie einfach einen Webbrowser und geben Sie die IP-Adresse des Geräts ein. Sie sehen dann die OpenSprinkler-Webschnittstelle und die Startseite. **Das Standardkennwort für das Gerät ist opendoor**.
- ❏ **NEU ab OpenSprinkler v3.2**: Ab v3.2 hat der Controller doppelte Unterstützung für WiFi und kabelgebundenes Ethernet. Sie können ein Ethernet-Zusatzmodul erwerben. Wenn das Ethernet-Modul eingesteckt wird, bootet der Controller im verdrahteten Ethernet-Modus; wenn das Modul ausgesteckt wird, bootet es im WiFi-Modus. Der Controller wird mit einem eingebauten Modulkabel geliefert: Stecken Sie den Kabelanschluss fest an das Ethernet-Modul an, wie rechts abgebildetN - der Anschluss ist polarisiert, so dass es nur eine Möglichkeit gibt, ihn anzuschließen. Dann können Sie ein verkabeltes Ethernet-Kabel (RJ45) an das andere Ende des Moduls anschließen.

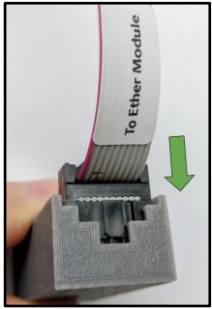

# **WiFi zurücksetzen / Passwort zurücksetzen / Werksrückstellung**

● **WiFi zurücksetzen**: für OpenSprinkler v3, wenn Sie das WiFi-Netzwerk zurücksetzen oder umschalten müssen (ohne die Programmeinstellungen zu löschen): Nachdem der Controller eingeschaltet ist, drücken Sie B3 gefolgt von B2 (B3+B2 wie bei Strg+C), bis der Bildschirm '**Reset to AP mode?** '. Klicken Sie dann zur Bestätigung auf B3. Sie können einen WiFi-Reset auch mit der OpenSprinkler-Mobilfunkapplikation auslösen. Gehen Sie dazu zu Bearbeitungsoptionen -> Zurücksetzen -> WiFi zurücksetzen.

- **Geräte-Passwort zurücksetzen:** Wenn Sie Ihr Geräte-Passwort vergessen haben, können Sie Schaltflächen verwenden, um das Passwort zu umgehen. Ziehen Sie dazu zuerst den Strom vom OpenSprinkler ab; stecken Sie dann den Strom wieder ein, sobald **Sie das OpenSprinkler-Logo sehen, drücken und halten Sie den Druckknopf B3** und halten Sie B3 weiterhin gedrückt, bis die LCD-Anzeige 'Setup Options' anzeigt. Klicken Sie dann so oft auf B3, bis die Anzeige 'Ignoriere Passwort' erscheint. Klicken Sie auf B1, um Ja zu wählen, und **drücken und halten Sie** schließlich **B3 gedrückt, bis der Controller neu startet**. Jetzt können Sie mit einem beliebigen Passwort auf den Controller zugreifen. Aus Sicherheitsgründen empfehlen wir Ihnen, das Passwort sofort zu ändern und die Option "Passwort ignorieren" wieder auf Nein zu setzen.
- **Werksrückstellung**: Um eine Werksrückstellung durchzuführen, trennen Sie zuerst den OpenSprinkler von der Stromversorgung; stecken Sie dann den Strom wieder ein, sobald **Sie das OpenSprinkler-Logo sehen, drücken und halten Sie den Druckknopf B1 gedrückt** und halten Sie B1 weiterhin gedrückt, bis die LCD-Anzeige 'Reset? Vergewissern Sie sich, dass die Antwort Ja lautet, **drücken und halten Sie** dann **den Druckknopf B3 gedrückt,** bis der Controller neu startet und den Rückstellvorgang abgeschlossen hat.
	- Beim Zurücksetzen auf die Werkseinstellungen wird das Gerätekennwort auf die Standardeinstellung zurückgesetzt, d.h. auf **"opendoor"**.

# <span id="page-8-0"></span>**LCD- und Tastenfunktionen**

Sun **Time Network** Main **Status Controller Sensor2 Status** (OS3 only) **Master 1** (if defined) **Sensor1 Status Master 2** Running Remote Rain (if defined) Zone Ext. Mode Delay

**LCD** (die Abbildung unten ist auf dem LCD des OpenSprinkler 3.0 erfasst)

- Hauptzone 1 (falls definiert) ist mit **M** gekennzeichnet; und Hauptzone 2 (falls definiert) ist mit **N** gekennzeichnet.
- Standardmäßig zeigt das LCD die ersten 8 Zonen an. Wenn Sie über erweiterte Zonen verfügen, klicken Sie auf B3 (siehe unten), um zu einer anderen Gruppe von 8 Zonen zu wechseln. Jede **laufende/offene** Zone wird mit einer Animation aus drei Buchstaben angezeigt: **. o O**
- Wenn der Controller für den Modus Remote Extension konfiguriert ist, wird ein Radarsymbol angezeigt.
- Wenn eine manuell ausgelöste Regenverzögerung aktiv ist, wird ein Uhrsymbol angezeigt.
- Wenn Sensor1 (auf allen Versionen verfügbar) definiert ist, wird ein Buchstabe angezeigt: **r** für Regensensor, **s** für Bodensensor, **p** für Programmschalter, **f** für Strömungssensor. Wenn der Sensor als aktiv erkannt wird, wird der Buchstabe groß geschrieben. Zusätzlich wird ein Regensymbol für den Regensensor und ein Bodensymbol für den Bodensensor angezeigt.
- Wenn Sensor2 (nur unter OS3.x verfügbar) definiert ist, ist die Anzeige ähnlich wie bei Sensor1.

### **Schaltflächen**

### **Nach dem Einschalten des Controllers sind die Tasten mit folgenden Funktionen belegt:**

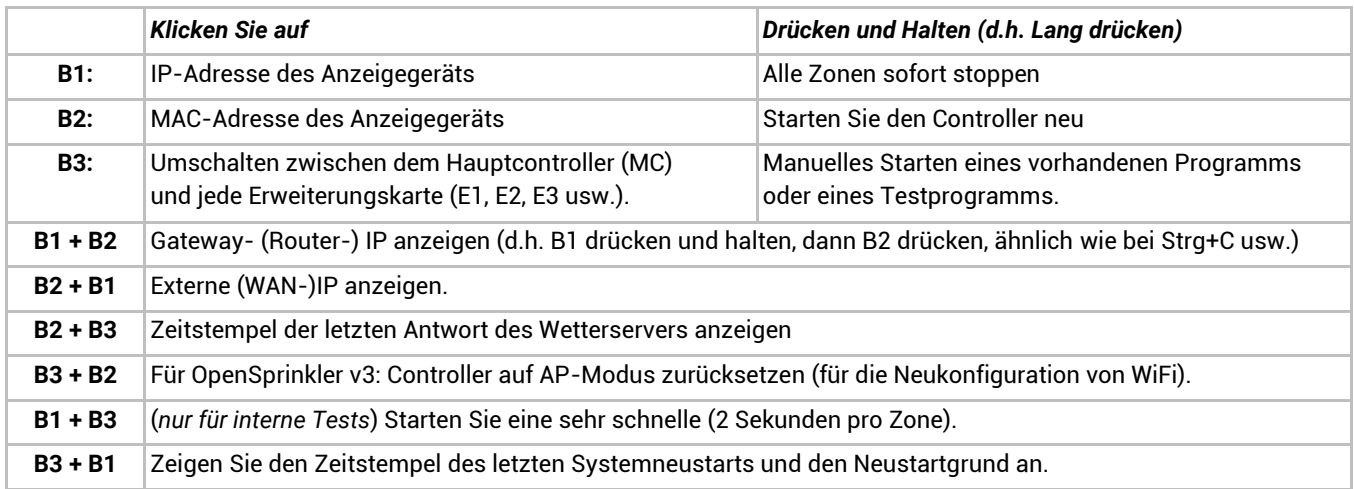

### **Drücken und halten Sie die folgenden Tasten, während das OpenSprinkler-Logo beim Neustart angezeigt wird:**

Wenn **B1** gedrückt und gehalten wird, während das Logo beim Neustart angezeigt wird: **Factory Reset** Wenn **B2** gedrückt und gehalten wird, während das Logo beim Neustart angezeigt wird: internen Testmodus aufrufen (nur für OS v3)

Wenn **B3** gedrückt und gehalten wird, während das Logo beim Neustart angezeigt wird: **Setup-Optionen**

# <span id="page-9-0"></span>**Firmware 2.1.9 Benutzerhandbuch**

# <span id="page-9-1"></span>**1. Übersicht**

Die integrierte Webschnittstelle von OpenSprinkler funktioniert sowohl mit Desktop- als auch mit mobilen Browsern. Sie ermöglicht es Ihnen, Einstellungen zu ändern und Programme jederzeit mit **einem Webbrowser oder der kostenlosen OpenSprinkler-Mobilanwendung** zu modifizieren. Um die mobile Anwendung zu installieren, durchsuchen Sie einfach **opensprinkler** in Ihrem Anwendungsspeicher.

# **Video zum Firmware-Tutorial ansehen (das Video unten basiert auf einer früheren**

**Firmware 2.1.0):**

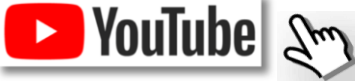

# <span id="page-9-2"></span>**2. Zugriff auf den Controller**

Sobald der Controller eine gültige Verbindung herstellt, können Sie seine IP-Adresse und HTTP-Portnummer auf der LCD-Anzeige herausfinden, indem Sie auf die Schaltfläche B1 klicken. Im Folgenden bezeichnen wir die IP-Adresse als *os-ip* (zum Beispiel: *192.168.1.122*). Öffnen Sie dann einen Browser und geben Sie die UR[L](http://os-ip/)

*[http://os-ip](http://os-ip/)* (z.B. http://192.168.1.122). Falls Sie eine benutzerdefinierte HTTP-Portnummer (anders als die Standardnummer 80) festgelegt haben, geben Sie die Portnummer ebenfalls in der URL an. Wenn Sie beispielsweise die Portnummer von OpenSprinkler in 8080 geändert haben, geben Sie Folgendes ein [h](http://os-ip:8080/)ttp://os-ip:8080.

**Geräte-Passwort: Das werkseitig voreingestellte Passwort ist opendoor. Bitte ändern Sie dieses Passwort aus Sicherheitsgründen bei der ersten Benutzung.**

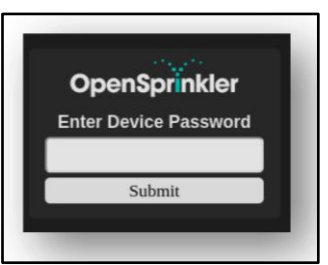

**TIPP**: Die OpenSprinkler-Mobilanwendung verfügt über eine zusätzliche Funktion, mit der **Ihr Netzwerk** automatisch **nach** verfügbaren OpenSprinkler-Geräten **durchsucht werden** kann.

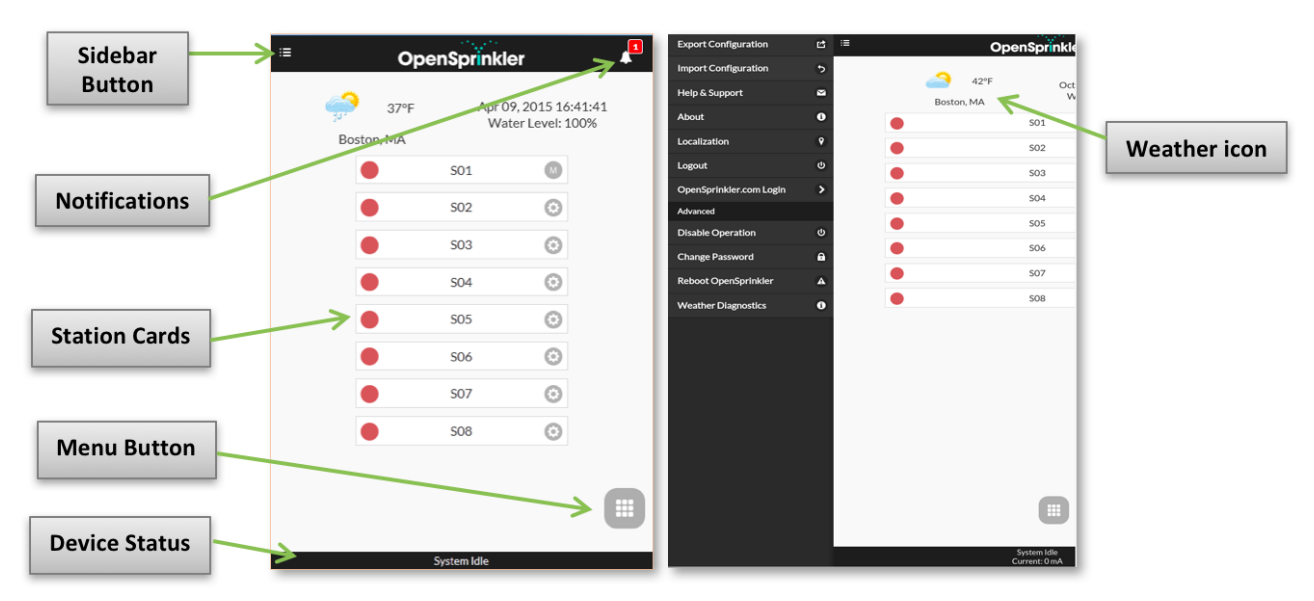

# <span id="page-9-3"></span>**3. Startseite**

Auf der Startseite finden Sie ein Wetter-Icon und die Liste aller Stationen und deren aktuellen Status. Der Glockenknopf in der oberen rechten Ecke (wenn sichtbar) zeigt an, dass Benachrichtigungen vorhanden sind und öffnet eine Seitenleiste mit allen Benachrichtigungen. Der Knopf in der linken oberen Ecke aktiviert das Menü auf der linken Seite, das zusätzliche Menüpunkte anzeigt, wie z.B:

- **Export/Import-Konfiguration:** Speichern/Wiederherstellen von Controller-Einstellungen und Programmen. Dies ist während eines Firmware-Upgrades oder in Vorbereitung auf eine Werksrückstellung nützlich.
- Uber: Anzeige der Version der Anwendung, der Firmware-Version und der Hardware-Version.
- Lokalisierung: Ändern Sie die Anzeigesprache.
- **OpenSprinkler.com-Anmeldung**: Melden Sie sich mit Ihrem opensprinkler.com-Kontonamen und -Passwort an. Dies ermöglicht cloudsynchrone Daten wie Stationsfotos, Notizen, Standortkonfigurationen usw.
- **Betrieb deaktivieren:** Deaktiviert den Zonenbetrieb. Dies ist nützlich, wenn OpenSprinkler für eine gewisse Zeit nicht benutzt wird.
- Passwort ändern: Gerätepasswort ändern (Standard ist Opendoor).
- **Reboot OpenSprinkler**: Auslösen eines Software-Neustarts des Controllers.
- **Systemdiagnose**: zeigt Diagnoseinformationen an, einschließlich Zeitstempel und Ursache des letzten Neustarts; Zeitstempel des letzten Wetterrufs, empfangene Antwort und Antwortcode usw.

**TIPP**: Sie können jederzeit **das Menü auf der linken Seite aktivieren**, indem Sie den Mauszeiger von links nach rechts ziehen (bei Desktop-Browsern) oder mit dem Finger von links nach rechts streichen (bei mobilen Browsern).

### <span id="page-10-0"></span>**3.1 Gerätestatus**

Die Fußzeile zeigt den aktuellen Status des Geräts an. Sie zeigt Informationen in der folgenden Priorität an: Status der Systemfreigabe, derzeit laufende Stationen oder aktiver Regenverzögerungsstatus. Wenn keine aktiven Ereignisse festgestellt werden, zeigt das System Informationen über die letzte laufende Station an, und wenn diese nicht verfügbar

sind, wird 'System Idle' angezeigt. Wenn ein Durchflusssensor installiert ist, zeigt die Statusleiste die Echtzeit-Durchflussrate an (alle 30 Sekunden aktualisiert). Wenn eine Zone aktiv ist, zeigt die Statusleiste auch die gesamte Stromaufnahme aller Magnetventile an.

### <span id="page-10-1"></span>**3.2 Zonen-Attribute**

Klicken Sie auf das Zahnradsymbol neben jedem Zonennamen, und ein Zonenattributfeld wird eingeblendet:

- **Stationsname**: Geben Sie jeder Zone einen **benutzerdefinierten Namen** (bis zu 32 Zeichen).
- **Master verwenden**: Wenn dieses Kontrollkästchen aktiviert ist, werden die zugehörige(n) Master-Zone(n) immer dann eingeschaltet, wenn diese Zone aktiviert wird. Dieses Attribut ist nur sichtbar, wenn eine Master-Zone definiert ist.
- **Regenverzögerung / Sensor1 / Sensor2 ignorieren**: Wenn diese Zone aktiviert ist, wird die manuelle Regenverzögerung, Sensor1 oder Sensor2 umgangen. Mit diesen Attributen können Sie anpassen, ob eine Zone von einem dieser Attribute betroffen ist. Standardmäßig sind diese Flags ausgeschaltet.
- **Deaktivieren**: Wenn dieses Kontrollkästchen aktiviert ist, wird diese Zone nicht ausgeführt und ist vor der Benutzeroberfläche verborgen.
- **Sequentiell**: Wenn dieses Kontrollkästchen aktiviert ist, wird diese Zone mit anderen Zonen serialisiert, bei denen das Attribut Sequentiell ebenfalls aktiviert ist. Mit anderen Worten, es läuft zu jedem Zeitpunkt höchstens eine sequenzielle Zone. Die Voreinstellung ist eingeschaltet.

**Stationstyp (Registerkarte "Erweitert")**: Der Standardtyp ist **Standard**; Sie können auch aus mehreren Typen von **speziellen/virtuellen Stationen** wählen, wie unten erläutert:

- **RF-Zone**: Durch die Installation eines RF-(Radiofrequenz)-Senders (siehe Abschnitt **[Erweiterte Themen](#page-19-1)**) kann der OpenSprinkler viele gängige RF-Steckdosen ferngesteuert schalten. Dazu müssen Sie ein[e](https://opensprinkler.com/product/rftoy/) **[RFtoy](https://opensprinkler.com/product/rftoy/)** und verwenden Sie es zum Dekodieren des RF-Signalcodes aus Ihren entfernten Steckdosen. Sobald der Code eingestellt ist, sendet der OpenSprinkler bei jedem Ein-/Ausschalten dieser Zone den Ein-/Ausschaltcode über den RF-Sender, um die Steckdose ferngesteuert zu schalten. Dadurch kann Ihr OpenSprinkler Powerline-Geräte wie Weihnachtsbeleuchtung, Heizungen, Pumpen usw. steuern.
- **Entfernte Zone**: eine entfernte Station ist eine physische Station auf einem anderen OpenSprinkler. Dies ermöglicht es einem Master-Controller, Befehle an entfernte Controller zu senden, um deren Ventile einzuschalten. Jede Remote-Station wird durch die *IP-Adresse*, die *Port-Nummer* und den *Stationsindex* auf der Remote-Steuerung angegeben. Beispielsweise können Sie die Zone 1 des Master-Controllers der Zone 5 der Fernbedienung zuordnen. Master- und Fernbedienungsregler **müssen** jedoch dasselbe **Passwort verwenden**.
- **GPIO-Zone**: Ermöglicht es der Zone, einen auf dem Controller verfügbaren GPIO-Ersatzstift direkt zu schalten. Nur gültige GPIO-Pins sind sichtbar. Sie können auch den aktiven Zustand definieren (d.h. Active High oder Active Low).

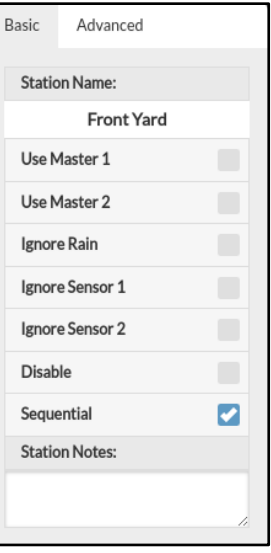

- **HTTP-Zone**: erlaubt der Zone, einen generischen HTTP-GET-Befehl auszulösen. Um eine HTTP-Station zu definieren, müssen Sie einen *Servernamen* (entweder den Domänennamen oder die IP-Adresse), eine *Portnummer*, *einen On-Befehl (*ohne den beginnenden Schrägstrich /) und einen *Off-Befehl* angeben. Wenn diese Zone eingeschaltet wird, sendet sie automatisch einen HTTP-GET-Befehl **server:port/on\_command**; ebenso sendet sie, wenn sie ausgeschaltet wird, einen HTTP-GET-Befehl in Form von **server:port/off\_command**.
- Beachten Sie, dass die oben genannten Sonderzonen virtuell sind Sie müssen KEINE physischen Zonen haben, um sie nutzen zu können. Mit anderen Worten, selbst wenn Sie keinen Zonen-Expander haben, können Sie trotzdem Sonderzonen bis zur maximalen Anzahl der unterstützten Zonen verwenden.

**Cloud-synchronisierte Attribute**: Sobald Sie sich bei opensprinkler.com in der Benutzeroberfläche/Anwendung (über das Seitenleistenmenü) anmelden, werden cloud-gesynchrone Attribute verfügbar, einschließlich Stationsfotos und Notizen. Sie können ein benutzerdefiniertes Foto für jede Station aufnehmen, indem Sie die OpenSprinkler Mobil-App verwenden.

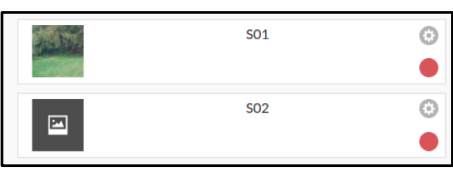

# <span id="page-11-0"></span>**4. Menü-Tasten**

Die Menüschaltfläche befindet sich auf allen Seiten in der rechten unteren Ecke und ermöglicht eine schnelle Navigation zwischen den für den Controller relevanten Seiten. Dieses Menü hat die folgenden Optionen:

- Vorschau von Programmen, oder verwenden Sie die Tastenkombination ALT+V
- Protokolle anzeigen, oder ALT+L
- Regenverzögerung ändern, oder ALT+D
- Programm ausführen, oder ALT+R
- Programme bearbeiten, oder ALT+P
- Optionen bearbeiten, oder ALT+O
- Alle Bahnhöfe anhalten (Abschnitt 4.2).

Wenn Sie sich auf der Startseite befinden, hat das Menü zusätzlich eine Schaltfläche mit der Bezeichnung **Show Disabled (Deaktiviert anzeigen)**, über die deaktivierte Zonen (falls vorhanden) in der Zonenliste angezeigt werden können.

**TIPP**: Sie können das Menü jederzeit durch Drücken der Taste **M** auf Ihrer Tastatur aktivieren.

### <span id="page-11-1"></span>**4.1 Regenverzögerung**

Um eine Regenverzögerungszeit manuell auszulösen, klicken Sie auf die Menüschaltfläche und wählen Sie **Regenverzögerung ändern**, um eine benutzerdefinierte Regenverzögerungszeit (in Stunden) festzulegen. Jede von der Regenverzögerung betroffene Zone wird sofort gestoppt und läuft erst, wenn die Regenverzögerungszeit abgelaufen ist. Um eine bestehende Regenverzögerung aufzuheben, stellen Sie einfach 0 als Regenverzögerungszeit ein.

# <span id="page-11-2"></span>**4.2 Alle Zonen oder eine einzelne Zone anhalten**

<span id="page-11-3"></span>Klicken Sie auf **Alle Stationen stoppen**, um alle Zonen sofort zu stoppen, einschließlich derjenigen in der Warteschlange, die auf ihre Ausführung warten. Um eine einzelne Zone zu stoppen (entweder im Betrieb oder in der Warteschlange, die auf die Ausführung wartet), tippen/klicken Sie auf die Stationskarte auf der Homepage und wählen Sie zur Bestätigung **Ja**.

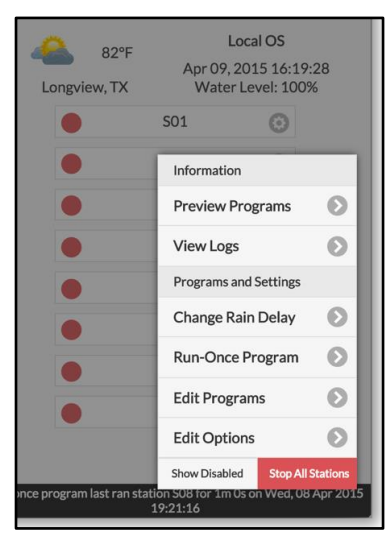

# **5. Optionen bearbeiten**

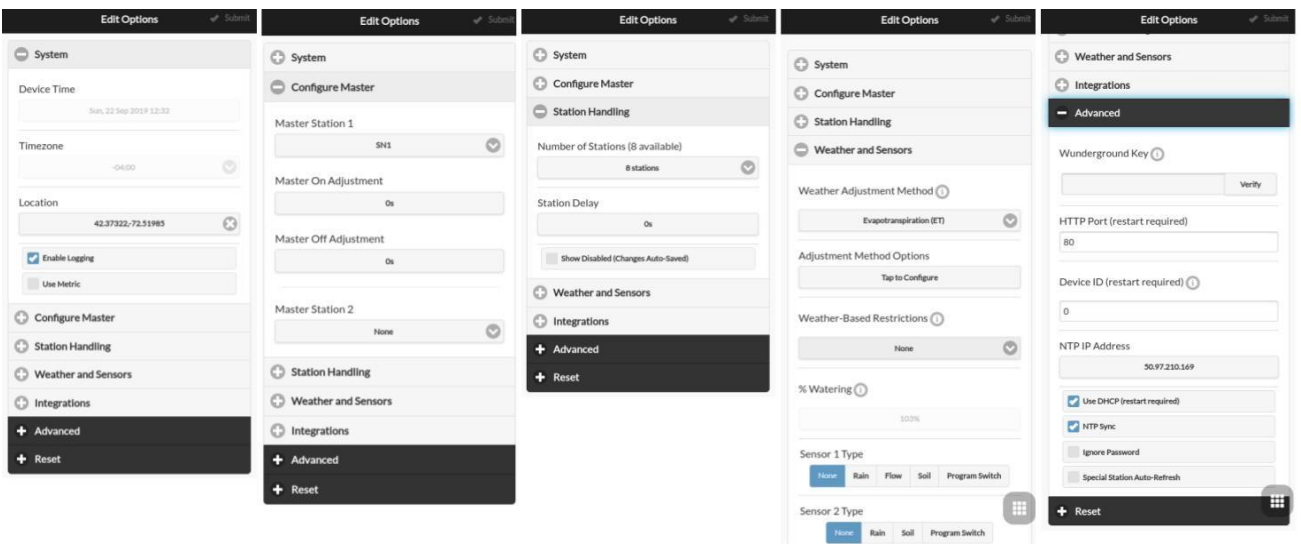

Klicken Sie auf der Startseite auf **Bearbeitungsoptionen** (oder verwenden Sie das Tastaturkürzel ALT+O), um die Grundeinstellungen zu konfigurieren.

### *System-Einstellungen*

- Standort: Klicken Sie auf Standort, um eine Karte zu öffnen, auf der Sie Ihre Adresse suchen, lokalisieren und auswählen können.
	- PWS-Standort: Wenn Sie die Verwendung von WUnderground PWS-Standort bevorzugen, müssen Sie einen gültigen WU-Schlüssel auf der Registerkarte *Erweitert* eingeben, abschicken und dann zu den Standort-Einstellungen zurückkehren, und die blauen Punkte zeigen die PWS-Standorte an.
- **Zeitzone:** OpenSprinkler verwendet Ihren Standort, um automatisch Ihre Zeitzone und die Sommerzeit-Einstellung (DST) zu erkennen und Wetterdaten online zu erhalten. Wenn Sie die Zeitzone manuell einstellen möchten, sollten Sie 1) das Feld Standort leer lassen und 2) die NTP-Synchronisierung deaktivieren (auf der Registerkarte *Erweitert*).
- **Logging aktivieren:** Logging aktivieren (Daten werden im internen Flash oder auf der microSD-Karte gespeichert). Die Voreinstellung ist eingeschaltet.
- **Metrisch verwenden:** Die Benutzeroberfläche erkennt automatisch das Einheitensystem (imperial vs. metrisch), aber Sie können das Einheitensystem auch manuell einstellen.

### *Master konfigurieren*

Diese Firmware unterstützt bis zu **2 unabhängige** Master-Stationen, jede mit ihren eigenen Einstellungen, wie unten aufgeführt.

- **Master-Station:** Definieren Sie eine Master-Station/Zone, auch als Pumpstation bekannt. Master ist eine Zone, die zusammen mit anderen Zonen eingeschaltet wird. Jede Zone kann als Master eingestellt werden. Die Voreinstellung ist keine (d.h. keine Verwendung einer Master-Station).
- **Master On Adjustment:** Feinabstimmung der genauen Zeit, zu der der Master eingeschaltet wird. Der akzeptable Bereich ist 0 bis 600 Sekunden, in Schritten von 5 Sekunden. Wenn er beispielsweise auf 15 eingestellt ist, schaltet sich die Master-Station 15 Sekunden **nach dem** Öffnen einer Station ein.
- **Master-Aus-Einstellung:** Feineinstellung der genauen Zeit, zu der sich der Master ausschaltet. Der akzeptable Bereich ist -600 bis 0 Sekunden, in Schritten von 5 Sekunden. Wenn er beispielsweise auf -15 eingestellt ist, schaltet sich die Master-Station 15 Sekunden **vor der** Schließung einer Station aus.

### *Handhabung von Stationen*

- **Anzahl der Stationen:** OpenSprinkler kann die Anzahl der verfügbaren Erweiterungskarten automatisch erkennen; dennoch muss der Benutzer die Anzahl der Zonen manuell einstellen, da sie die Anzahl der physikalischen Zonen überschreiten darf. Dies ist besonders nützlich bei der Verwendung der Funktion für virtuelle Stationen (z.B. entfernte oder RF-Stationen). Die Voreinstellung ist 8.
- **Stationsverzögerung:** die Verzögerungszeit zwischen zwei aufeinander folgenden Stationen. Der akzeptable Bereich beträgt -600 bis 600 Sekunden, in Schritten von 5 Sekunden. Wenn sie beispielsweise auf 60 eingestellt ist, öffnet

sich die zweite Zone 1 Minute, nachdem sich die erste Zone schließt. Bei einer Einstellung von -15 Sekunden öffnet sich die zweite Zone 15 Sekunden vor der Schließung der ersten Zone. Eine negative Stationsverzögerung ist manchmal nützlich, um Probleme bei der Wasserdrosselung zu lösen. Die Standardeinstellung ist 0 (d.h. die nächste Zone wird unmittelbar nach der vorherigen Zone geöffnet).

### *Wetter und Sensoren*

- **Methode zur Wetteranpassung:** Wählen Sie eine wetterbasierte Anpassungsmethode. Wenn **Manuell** gewählt wird, wird die *%-Bewässerung* manuell konfiguriert. Andernfalls wird die *%-Bewässerung* automatisch durch die gewählte Methode eingestellt. Erläuterungen zu den unterstützten Anpassungsmethoden finden Sie auf der [Support-Seite von](https://openthings.freshdesk.com/support/solutions/articles/5000823370-using-weather-adjustments)  [OpenSprinkler.com.](https://openthings.freshdesk.com/support/solutions/articles/5000823370-using-weather-adjustments)
- **Anpassungsmethoden-Optionen:** Tippen Sie auf , um Optionen für die gewählte Anpassungsmethode zu konfigurieren.
- **Wetterbasierte Beschränkung:** Wählen Sie eine wetterbasierte Beschränkung. Wenn **Keine** ausgewählt ist, wird keine Einschränkung wirksam. Wenn **Beschränkung auf Kalifornien** gewählt wird, erfolgt keine Bewässerung, wenn sich in den letzten 48 Stunden mehr als 0,1" Regen angesammelt hat.
- **% Bewässerung:** Globaler Skalierungsfaktor, der auf die Bewässerungszeiten der Stationen angewendet wird. Wenn er z.B. auf 150% gesetzt wird, werden alle Bewässerungszeiten der Station mit 150% multipliziert (außer in Programmen, die keine Wetteranpassung verwenden). Die Voreinstellung ist 100%. Diese Option ist deaktiviert, wenn die automatische Anpassungsmethode gewählt wurde.
- **Sensoren:** OpenSprinkler unterstützt verschiedene Arten von Sensoren: Regen, Boden (nur digitaler Ausgang), Durchfluss oder Programmschalter. OpenSprinkler v3 unterstützt zwei unabhängige Sensoren (SN1 und SN2), so dass Sie zwei Sensoren gleichzeitig verwenden können (außer dass der Durchflusssensor nur auf SN1 unterstützt wird). Die anderen Hardware-Versionen haben einen Sensor (SN1).
	- **Sensorinstallation:** Alle unten beschriebenen Sensoren haben zwei Drähte (mit Ausnahme des 3-Draht-Durchflusssensors). So installieren Sie Sensor1: Stecken Sie die beiden Drähte in die Sensorklemmen. Bei OpenSprinkler v3: Führen Sie die beiden Drähte an SN1 und GND ein. Zur Installation von Sensor2: Verbinden Sie die beiden Drähte mit SN2 und GND.
	- **Regen-/Bodensensor: Mit dem** Regen- oder Bodensensor kann die Steuerung den Betrieb von Zonen automatisch stoppen, wenn Regen oder Bodenfeuchtigkeit erkannt wird. Sie können zusätzlich die Sensoroption wählen: *normal offen* oder *normal geschlossen*. Ein Regensensor ist im Wesentlichen ein regenaktivierter Schalter. Sie sind normalerweise "normalerweise geschlossen". Beachten Sie, dass, während viele Bodensensoren auf dem Markt analoge Signale ausgeben, OpenSprinkler nur solche unterstützt, die digitale Signale (binär ON oder OFF) ausgeben. Wenn Ihr Bodensensor analog ist, können Sie einen Schwellenadapter verwenden, um ihn in einen digitalen Sensor umzuwandeln.
	- **Verzögerte Ein-/Ausschaltzeiten:** Sie können optional verzögerte Ein-/Ausschaltzeiten für Regen- und Bodensensoren einstellen. Zum Beispiel bedeutet "Einschaltverzögerung von 10 Minuten", dass der Sensor mindestens 10 Minuten lang eingeschaltet bleiben muss, damit er als aktiviert gilt; "Ausschaltverzögerung von 30 Minuten" bedeutet, dass der Sensor 30 Minuten lang ausgeschaltet bleiben muss, damit er als deaktiviert gilt. Die "Einschaltverzögerung" kann ein falsches Auslösen der Sensoren verhindern; und die "Ausschaltverzögerung" ermöglicht es Ihnen, die Sensoraktivierung für eine bestimmte Zeitspanne zu verlängern (z.B. die Aktivierung des Regensensors zu verlängern, nachdem der Regen aufgehört hat).
	- **Programmschalter:** Wenn dieser Sensor ausgewählt ist, können Sie einen Schalter/Taster an den Sensoranschluss anschließen. Wenn der Schalter mindestens 1 Sekunde lang gedrückt wird, löst der Controller Programm 1 aus (oder Programm 2, wenn der Schalter auf SN2 installiert ist).

- **Durchflusssensor:** Bei Verwendung eines Durchflusssensors erkennt der Controller Impulse des Durchflusssensors, zeigt die Echtzeit-Durchflussrate in der Fußzeile an und protokolliert das Durchflussvolumen am Ende jedes Stationslaufs und Programmlaufs. Standardmäßig **werden Trockenkontakt-, 2-Leiter-Durchflusssensoren unterstützt**: Diese Sensoren sind im Wesentlichen durchflussaktivierte Reedschalter, die sich wiederholt schließen und öffnen, wenn Wasser durch den Zähler fließt. Sie benötigen keinen Strom und werden normalerweise mit 2 Drähten geliefert. Stecken Sie die beiden Drähte in die Sensorklemmen am OpenSprinkler (es gibt keine Polarität). (*Hinweis: Bei OpenSprinkler v3 unterstützt nur SN1 den Durchflusssensor, SN2 unterstützt NICHT den Durchflusssensor*). Stellen Sie dann die 'Durchfluss-Impulsrate' ein - die Sie im Datenblatt Ihres Durchflusssensors herausfinden können - sie wird verwendet, um die Impulszahl in das tatsächliche Volumen umzuwandeln. Wir empfehlen Ihnen, die Einheit als L/Impuls beizubehalten, auch wenn Sie normalerweise Gallone/Impuls verwenden (d.h. Sie können sie als 1L/Impuls beibehalten, auch wenn die
	- tatsächliche Einheit 1Gallon/Impuls sein sollte): nur die Zahlen sind wichtig, die Einheit dient nur der Anzeige.
- Durchflusssensoren mit 3 Drähten und 5V-Betrieb können auch mit OpenSprinkler verwendet werden. In diesem Fall stecken Sie den schwarzen Draht (Masse) an den rechten Pin des Sensoranschlusses, den Datendraht an den linken Pin des Sensoranschlusses und löten den roten Draht (5V) an den VIN-Pin.

# *Integrationen (IFTTT-Benachrichtigungen)*

Diese Firmware unterstützt Push-Benachrichtigungen über **[IFTTT](https://ifttt.com/)**. Dazu müssen Sie einen IFTTT Webhooks-Schlüssel erhalten, ein Applet (früher Rezept genannt) einrichten und IFTTT-Ereignisse

(unten beschrieben) auswählen, für die Sie Benachrichtigungen erhalten möchten.

**IFTTT-Schlüssel erhalten:** Gehen Sie zu ifttt.com, melden Sie sich für ein Konto an. Klicken Sie oben auf 'Suchen', um **Webhooks** zu finden, und folgen Sie dann den Anweisungen, um einen Webhook-Dienst zu erstellen. Klicken Sie auf das Zahnradsymbol rechts oben in Webhook,

um Ihren Schlüssel anzuzeigen. Kopieren Sie diesen Schlüssel in die IFTTT-Schlüsseleinstellung von OpenSprinkler.

**Hinweis**: Vermeiden Sie es, auf 'Verbindung bearbeiten' zu klicken, da dadurch **der Schlüssel ersetzt wird**. Einmal ersetzt, wird der vorherige Schlüssel ungültig!

- **IFTTT-Applet erstellen:** Nach dem Einloggen bei iftt.com klicken Sie oben rechts auf Ihr Konto-Symbol, um das Dropdown-Menü zu öffnen, und wählen Sie dann 'Erstellen'.
	- Für den Triggerdienst (diesen) suchen Sie **Webhooks** und wählen Sie **Webhooks**. **Legen Sie Sprinkler als 'Ereignisname'** der Webanforderung **fest**.
	- Für die *Aktion* (das) suchen und wählen Sie eine gewünschte Benachrichtigungsmethode, wie z.B. "Benachrichtigungen" oder "E-Mail". Sie können den Nachrichtentext entsprechend kürzen, aber fügen Sie bitte **Value1** im Inhalt hinzu, da die Firmware diese Variable zur Übergabe des Benachrichtigungsinhalts verwendet. Sie können den Nachrichtentext später Ihren Bedürfnissen entsprechend modifizieren.
- **Ereignisse auswählen:** Gehen Sie zurück zur OpenSprinkler-Anwendung/Benutzeroberfläche und klicken Sie auf 'Ereignisse konfigurieren'. Die folgenden Ereignisse werden unterstützt:
	- **Programmstart:** wird ausgelöst, wenn ein Programm geplant wird.
	- **Sensor1/2-Update:** wird ausgelöst, wenn Sensor1 oder 2 aktiviert wird und sich der Status ändert.
	- **Aktualisierung des Durchflusssensors:** wird ausgelöst, wenn der Durchflusssensor aktiviert ist und nach Abschluss eines Programms.
	- **Wetter-Update:** wird ausgelöst, wenn es ein Wetter-Update (d.h. der Wasserstand hat sich geändert) oder externe IP-Änderungen gibt.
	- **Controller Reboot:** wird ausgelöst, wenn der Controller neu gestartet wird.
	- **Stationslauf:** wird ausgelöst, wenn eine Station ihren Lauf beendet hat. **HINWEIS**: dies wird wahrscheinlich eine große Anzahl von Benachrichtigungen erzeugen, aktivieren Sie dies also nach eigenem Ermessen.
	- **Regenverzögerungs-Update:** Ausgelöst wird eine Änderung der manuellen Regenverzögerung.
- **Hinweis**: Benachrichtigungen, die zu zeitnah gesendet werden, können entfallen. Wenn z.B. mehrere Benachrichtigungen innerhalb von ein paar Sekunden gesendet wurden, erscheint wahrscheinlich nur die letzte, während die anderen Nachrichten fallen gelassen werden.

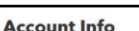

Connected as: URL: https://maker.ifttt.com/use/bWs5lMeYu4KFBakuDxGKzW Status: active This is your key **Edit connection** 

### *Erweiterte Einstellungen*

- **Wundergrund-Schlüssel:** Wunderground (WU) API-Schlüssel. Nützlich, wenn Sie WU als Wetterdatenquelle verwenden möchten. Wenn Sie einen vorhandenen WU-Schlüssel haben, füllen Sie ihn hier ein und prüfen Sie mit der Schaltfläche **Verifizieren**, ob der Schlüssel gültig ist. Wenn Sie keinen vorhandenen WU-Schlüssel haben, folgen Sie [diesem Support-Artikel, um einen zu erstellen.](https://openthings.freshdesk.com/support/solutions/articles/5000017485-getting-a-weather-underground-wu-api-key) Wenn dieser Schlüssel vorhanden ist UND wenn Sie eine PWS-Station als Standort gewählt haben, verwendet der OpenSprinkler-Wetteralgorithmus automatisch WU als Datenquelle. Andernfalls ist DarkSky die Datenquelle.
- **HTTP-Port:** Passen Sie den HTTP-Port des Geräts an. Der Standardwert ist 80. **Normalerweise besteht keine Notwendigkeit, diese Einstellung zu ändern**.
- **Boost Time:** Diese Option **gilt nur für DC-betriebene OpenSprinkler**. Sie stellt die DC-Spannungsanhebungszeit ein (von 0 bis 1000 ms). Die Voreinstellung ist 320ms. Bei Verwendung eines Niederspannungs-Gleichstromadapters, wie z.B. 5VDC, zur Ansteuerung von 24VAC-Sprinklerventilen kann es sinnvoll sein, die Anregelzeit entsprechend zu verlängern, damit die Ventile erfolgreich angesteuert werden können.
- **Special Station Auto-Refresh:** ob spezielle Stationen (z.B. RF-, Remote-, HTTP-Stationen usw.) periodisch automatisch aktualisiert werden sollen.
- **NTP-Synchronisierung:** automatische Zeitsynchronisierung basierend auf Ihrem Standort. Wenn ausgeschaltet, können Sie die Gerätezeit manuell einstellen. Standardmäßig ist sie eingeschaltet.
- **NTP-IP-Adresse:** Legen Sie einen benutzerdefinierten NTP-Zeitsynchronisationsserver fest.
- **DHCP verwenden:** Wenn dieses Kontrollkästchen aktiviert ist, wird die IP von OpenSprinkler vom Router dynamisch zugewiesen. Wenn diese Option ausgeschaltet ist, wird die IP statisch zugewiesen. In diesem Fall müssen Sie manuell eine **statische IP**, **Gateway-IP**, **Subnetzmaske** und **DNS-IP** festlegen. Die Standardeinstellung ist ein.

*Hinweis: Anstatt DHCP auszuschalten, wird dringend empfohlen, die DHCP-Reservierung des Routers oder die Funktion IP an MAC binden zu verwenden, um die statische IP-Zuweisung zu verwalten.*

### *Zurücksetzen*

- **Protokolldaten löschen:** Alle Protokolldaten löschen.
- **Alle Optionen zurücksetzen:** Alle Optionen auf die Werkseinstellungen zurücksetzen.
- **Alle Stationsdaten zurücksetzen:** Alle Stationsnamen und Einstellungen auf die Werkseinstellungen zurücksetzen.
- <span id="page-15-0"></span>● **Drahtlose Einstellungen zurücksetzen:** nur für OpenSprinkler v3, Controller auf WiFi AP-Modus zurücksetzen.

# **6. Einmaliges Programm**

Um ein Programm manuell zu starten, gehen Sie auf die Startseite und klicken Sie auf **Programm ausführen** (oder verwenden Sie die Tastenkombination **ALT+R**). Sie können voreingestellte Bewässerungszeiten aus einem der vorhandenen Programme oder aus einem Testprogramm laden (1 Minute pro Station). Sie können die Bewässerungszeit für jede Station auch manuell bearbeiten.

- Wenn der Controller bereits ein bestehendes Programm ausführt, werden Sie aufgefordert, es zu stoppen, um fortzufahren.
- Zonenattribute werden befolgt, wie z.B. *Master1 oder Master2 verwenden usw*. Reglereinstellungen, wie z.B. *Sequentieller Modus*, *Stationsverzögerungszeit*, *Master-Ein-/Ausschaltzeit, werden* ebenfalls befolgt.
- Die Einstellungen für *Regenverzögerung* und *Alle* Sensoreinstellungen werden ignoriert, und die *%-Bewässerungseinstellung* wird ignoriert, da das Programm "Runonce" als manuelles Überbrückungsprogramm behandelt wird.

 $\epsilon$  Back  $P_{\text{min}}$ Zero value excludes the Ö **Mache Ernnt Vard** ack Yard: Left Lawn **Right Lawn Flower Red**  $SOR$ Garden1 Garden<sub>2</sub>

**TIPP 1:** Sie können ein laufendes Programm auf dem Controller über Schaltflächen

starten. Dies ist nützlich für Landschaftsgärtner/Gärtner, um Routineüberprüfungen durchzuführen, ohne ihnen WiFi-Zugang geben zu müssen. Halten Sie dazu die Taste B3 gedrückt, bis die LCD-Anzeige 'Run a Program' anzeigt. Klicken Sie dann auf B3, um durch die Liste der verfügbaren Programme zu navigieren. Wenn Sie das Programm gefunden haben, drücken und halten Sie B3 gedrückt, bis der Controller beginnt, dieses Programm auszuführen.

**TIPP 2:** Wenn Sie ein Testprogramm einstellen möchten, das nicht normal ablaufen soll, sondern nur für ein einmaliges Programm oder für den manuellen Start über Schaltflächen auf dem Controller: Sie können ein neues Programm erstellen und es als "deaktiviert" einstellen (siehe nächster Abschnitt zum Einstellen eines Programms als "deaktiviert"). Auf diese Weise läuft das Programm nicht normal ab, sondern erscheint in der Liste der verfügbaren Programme, die Sie als einmaliges Programm laden können, oder über Schaltflächen zum manuellen Starten des Programms.

# <span id="page-16-0"></span>**7. Programme**

Klicken Sie auf der Startseite auf **Programme bearbeiten** (oder ALT+P), um die Liste der vorhandenen Programme anzuzeigen. Hier können Sie sie einsehen:

- **Erstellen Sie** ein Programm, indem Sie entweder ein neues Programm hinzufügen oder ein vorhandenes Programm kopieren.
- Ändern oder löschen Sie ein vorhandenes Programm.
- Bestehende Programme mit Hilfe der Pfeiltasten **umsortieren**.
- <span id="page-16-1"></span>● **Diese Firmware unterstützt eine maximale Anzahl von 40 Programmen.**

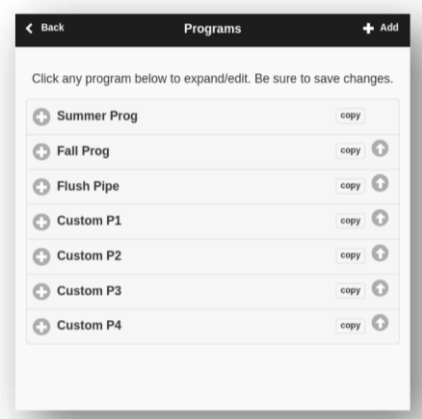

### **7.1 Programm-Daten**

Klicken Sie auf die Schaltfläche **+ Hinzufügen** in der oberen rechten Ecke, um ein neues Programm zu erstellen. Jedes Programm enthält die folgenden Daten:

 $\overline{\phantom{a}}$ 

ı

### *Grundlegende Einstellungen*

- Programmname: ein benutzerdefinierter Programmname mit bis zu 20 Zeichen.
- **Aktiviert**: Programmaktivierungsflagge. Standardmäßig ist es aktiviert.
- **Use Weather Adjustment (Wetteranpassung verwenden**): wenn angekreuzt, gilt die *% Bewässerung* für alle Bewässerungszeiten der Station in diesem Programm. Die Standardeinstellung ist eingeschaltet.
- Startzeit: die erste Startzeit des Programms (z.B. 8:00 Uhr morgens). Unterstützt auch Sonnenaufgangs- oder Sonnenuntergangszeit +/- Offset als Startzeit.

### *Programm-Typ*

- Wochentag: Das Programm wird an den ausgewählten Wochentagen ausgeführt.
- Intervall Tag: Das Programm wird alle N Tage laufen, wobei N zwischen 2 und 128 liegt. Sie müssen auch den **Start in** Tagen einstellen. Zum Beispiel wird ein Programm, das sich alle 5 Tage wiederholt, beginnend mit 0 Tag, heute und ab heute alle 5 Tage ausgeführt. Ein Programm, das alle 3 Tage, beginnend mit 1 Tag, wiederholt wird, wird morgen und von da an alle 3 Tage ausgeführt.
- **Einschränkungen**: Beschränkungen für ungerade/gerade Tage. **Ungerader** Tag bedeutet, dass das Programm nur dann ausgeführt wird, wenn es sich um einen ungeraden Tag im Monat handelt (außer am 31. oder 29. Februar). Ähnliches gilt für gerade Tage. Standardmäßig gibt es keine Einschränkungen.

### *Station Wasser Zeiten*

- Stellen Sie die Wasserzeit für jede Station ein. Ein Wert von 0 bedeutet, dass die Station nicht läuft. Der Bereich der Wasserzeit beträgt 0 bis 64800 Sekunden (18 Stunden). Im Gegensatz zur vorherigen Firmware verwendet diese Firmware keine Komprimierung der Wasserzeit mehr, so dass sie die volle Präzision in Sekundeneinheiten ermöglicht.
- Unterstützt auch die Dauer von Sonnenaufgang bis Sonnenuntergang und von Sonnenuntergang bis Sonnenaufgang.

### *Zusätzliche Startzeiten*

Es gibt zwei Möglichkeiten für zusätzliche Startzeiten:

- Festgelegt: bis zu 3 vorgegebene zusätzliche Startzeiten. Jede Zeit eines Tages.
- <span id="page-17-0"></span>Wiederholung: Wiederholung der Startzeiten in regelmäßigen Zeitabständen. Wiederholen Sie zum Beispiel alle 90 Minuten 7 Mal. Dies ist nützlich, um lange Wasserzeiten in kürzere Zyklen zu zerlegen. Im Gegensatz zu früheren Firmwares erlaubt diese Firmware die Wiederholung von Startzeiten über Nacht bis zum nächsten Tag.

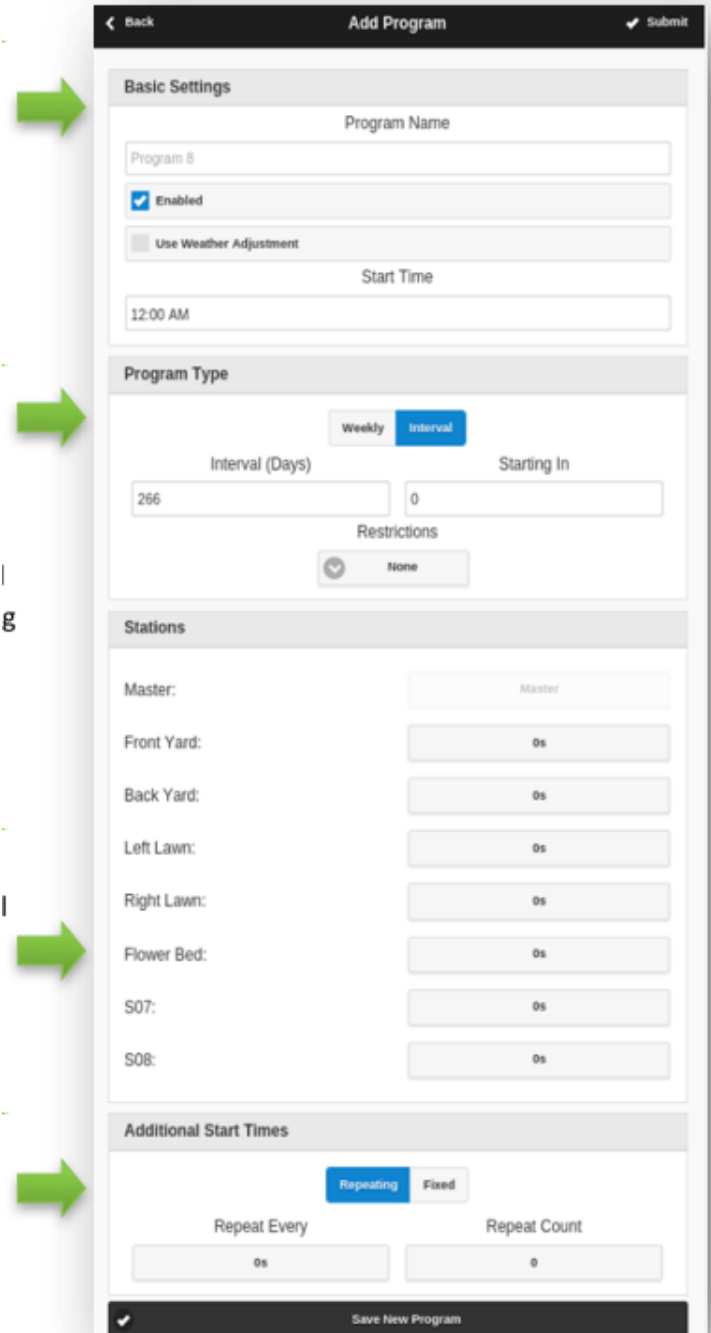

### **7.2 Programm-Vorschau**

Um zu überprüfen, ob alle Programme korrekt eingestellt sind, gehen Sie auf die Homepage und klicken Sie auf **Programmvorschau**, um zu sehen, wie die Programme für die tägliche Ausführung geplant sind.

- Der heutige Zeitplan wird standardmäßig angezeigt. Klicken Sie oben auf den linken und rechten Pfeil, um zu einem anderen Tag zu wechseln.
- **Die aktuelle Zeit** wird durch eine rosa Linie angezeigt. Sie können die Darstellung vergrößern/verkleinern oder nach links/rechts ziehen, um Details zu überprüfen.
- **Farbige Balken** zeigen den Programmnamen und die Zeitspanne jedes Stationslaufs an. Wenn Sie auf jeden Balken klicken, werden Sie zur spezifischen Programmbearbeitungsseite weitergeleitet.

**Anmerkung 1**: Die Programmvorschau wird mit Hilfe einer Software-Simulation des Planungsalgorithmus implementiert:

- Was Sie sehen, gibt genau wieder, wie die Programme für die Ausführung auf dem Controller geplant sind.
- Alle Reglereinstellungen, wie z.B. *Master-Zonen, sequentieller Modus*, *Stationsverzögerungszeit*, *Master-Ein-/Ausschaltzeit,* werden eingehalten; und alle Stationsattribute, wie z.B. *Master-Station verwenden*, *Relais aktivieren,* werden ebenfalls eingehalten.

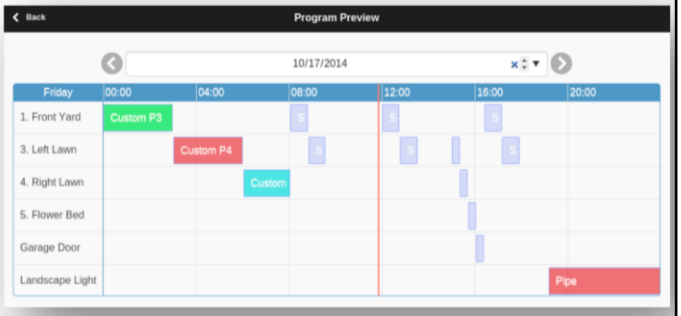

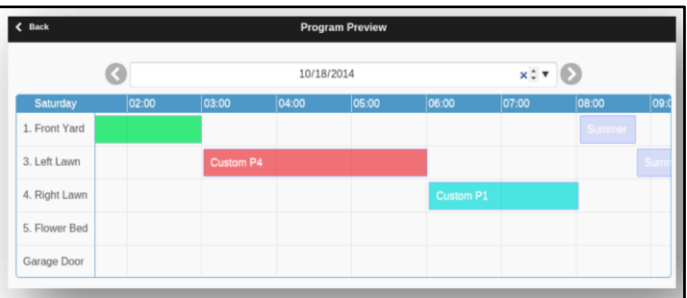

### **ANMERKUNG 2:**

- *Regenverzögerung* **und** *Regensensor* **werden ignoriert**, da diese dynamischen Ereignisse während der Vorschau nicht vorhergesagt werden können.
- Programme, die auf *Wetteranpassung verwenden* eingestellt sind, werden durch den aktuellen *%* Bewässerungsparameter skaliert.
	- Bei Verwendung der *manuellen* Anpassungsmethode wird jeden Tag derselbe *Prozentsatz an Bewässerung* angewendet.
	- Bei Verwendung der Zimmerman-Anpassungsmethode wird die aktuelle *%-Bewässerung* (dynamisch auf Tagesbasis berechnet) nur auf den heutigen Zeitplan angewendet, während 100 % auf alle anderen Tage angewendet wird.
	- Wenn der Bewässerungspegel unter 20% liegt, wird jede Station mit einer resultierenden Bewässerungszeit von weniger als 10 Sekunden übersprungen (da die Bewässerungszeit zu kurz ist).

### <span id="page-18-0"></span>**7.3 Sequentielles Attribut der Zone**

OpenSprinkler unterstützt die **Ausführung mehrerer Zonen nacheinander (eine nach der anderen) oder parallel (gleichzeitig)**. Dies kann über das Attribut **Sequentiell** jeder Zone eingestellt werden. Zonen, bei denen das Attribut Sequentiell aktiviert ist, werden automatisch serialisiert. Wenn beispielsweise die Zonen 1, 2, 3 sequentiell sind, stellt die Steuerung sicher, dass immer nur eine von ihnen zu einem bestimmten Zeitpunkt läuft. Wenn sich ihre geplanten Zeiten überschneiden, z.B. wenn die Öffnung von Zone 2 geplant ist, während Zone 1 noch läuft, wird sie automatisch hinter Zone 1 geschoben. Dies ist die gebräuchlichste Methode, da sie dazu beiträgt, den Wasserdruck zu erhalten, indem jeweils eine Zone nach der anderen betrieben wird.

<span id="page-18-1"></span>Wenn das Attribut "Sequentiell" einer Zone deaktiviert ist, öffnet der Controller diese Zone, wann immer der Betrieb geplant ist, unabhängig davon, ob andere Zonen laufen oder nicht. Dies ist nützlich, wenn Sie möchten, dass mehrere Zonen gleichzeitig laufen, oder wenn Sie OpenSprinkler zum Schalten von Nicht-Berieselungsvorrichtungen wie Licht, Pumpe und Heizung verwenden.

# **8. Protokollierung**

OpenSprinkler unterstützt die Protokollierung, die sowohl Zonenläufe als auch Regenverzögerungen, Änderungen des Sensorstatus und Änderungen des Bewässerungsprozentsatzes speichert.

Klicken Sie auf der Startseite auf **Protokolle anzeigen** (oder ALT+L), um eine grafische Darstellung des Protokolls zu sehen:

- Wählen Sie auf der Registerkarte **Optionen** das Start- und Enddatum der Abfrage aus. Der Standard sind die letzten 7 Tage.
- Wählen Sie Tabelle oben auf der Seite, um zu einer Tabellendarstellung der Daten zu wechseln.

# $\sim$

# <span id="page-19-0"></span>**9. Firmware-Aktualisierung, FAQ, Unterstützung und Github**

Unter **[www.opensprinkler.com](http://www.opensprinkler.com/)** finden Sie **[den Firmware Update Guide](https://openthings.freshdesk.com/solution/articles/5000381694-opensprinkler-firmware-update-guide)** und detaillierte **[FAQs](https://opensprinkler.com/faq/)**. Sie können ein Support-Ticket auf unserer **[Support-Website](https://openthings.freshdesk.com/support/home)** einreichen und finden dort auch verschiedene Support-Artikel, einschließlich Einzelheiten zu den Methoden zur Wetteranpassung, IFTTT und Anweisungen zur Firmware-Kompilierung. OpenSprinkler ist ein vollständig Open-Source-Produkt. Der Quellcode und alle Hardware-Design-Dateien sind im **[OpenSprinkler Github-Repository](https://github.com/opensprinkler)** verfügbar.

# <span id="page-19-1"></span>**Fortgeschrittene Themen**

# <span id="page-19-2"></span>**1. Installation eines Radiofrequenz (RF)-Senders**

OpenSprinkler unterstützt standardmäßige 434MHz oder 315MHz Radiofrequenz (RF)-Sender. Damit können RF-Signale repliziert werden, die an entfernte Steckdosen zum Schalten von Powerline-Geräten, wie z.B. Lampen, Heizungen, Ventilatoren, Pumpen, gesendet werden. Dazu müssen Sie eine[n](https://opensprinkler.com/product/rftoy/) **[RFtoy](https://opensprinkler.com/product/rftoy/)** und verwenden Sie es zum Dekodieren des RF-Signalcodes aus Ihren entfernten Steckdosen. Jeder Code ist eine 16-stellige lange Zeichenfolge (z.B. 51001A0100BA00AA), die die Informationen über das Einschaltsignal, das Ausschaltsignal und das Signaltiming codiert.

- Das RFToy-Paket enthält ein Paar 433MHz-Sender und -Empfänger sowie ein Paar 315MHz-Sender und Empfänger. Wählen Sie denjenigen aus, der zur Frequenz Ihres drahtlosen Geräts passt. Um die Übertragungsreichweite zu maximieren, sollten Sie **eine 17 cm lange** Drahtantenne an den **ANT-Pin** des Senders **anlöten**. Der Draht kann gerade oder gewellt sein, wie in der Abbildung unten gezeigt.
- **OpenSprinkler v3** hat eine eingebaute Buchsen-Stiftleiste für den RF-Sender. Sie können einen RF-Sender (3-polig) direkt auf der Oberseite einstecken. Die Ausrichtung ist so, dass **er nach oben gerichtet ist**. Siehe das Hardware-Schnittstellendiagramm für die Positionen der RF-Stiftleiste.
- **OpenSprinkler 2.3** und **OSPi** haben keine Buchsenstiftleiste für den Sender, sondern PCB-Stifte. Sie können einen Transmitter an die Pins anlöten. Öffnen Sie insbesondere das Gehäuse und suchen Sie dann die HF-Stifte auf der Leiterplatte: **A3 (oder DATA), VIN, GND**, und löten Sie den Sender an die entsprechenden Pins. Bauen Sie schließlich das Gehäuse vorsichtig wieder zusammen.

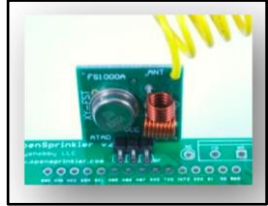

<span id="page-19-3"></span>● Weitere Einzelheiten über die RF-Stationsfunktion finden Sie in diesem **[Blogbeitrag](https://opensprinkler.com/opensprinkler-firmware-2-1-1-new-feature-control-remote-power-sockets/)**.

# **Spezifikationen**

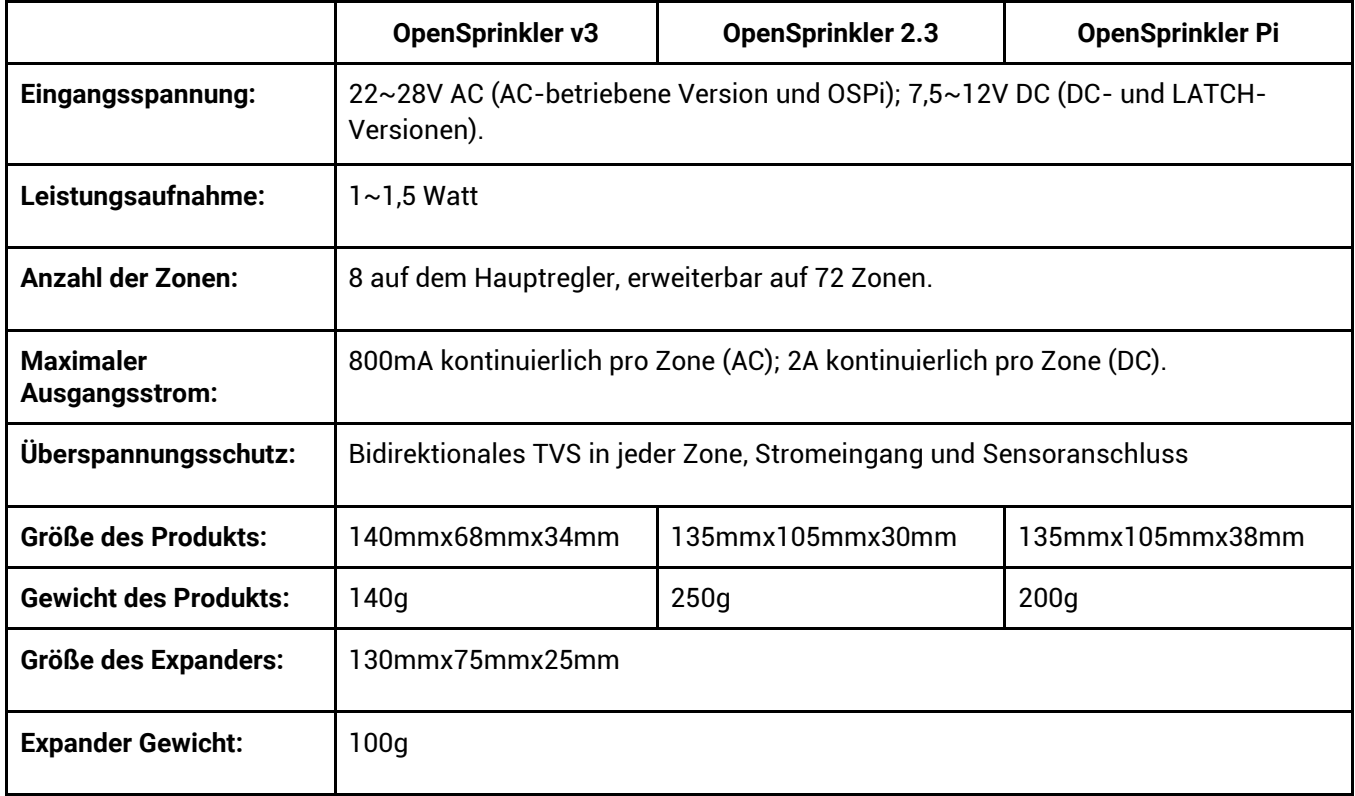